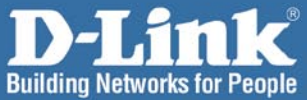

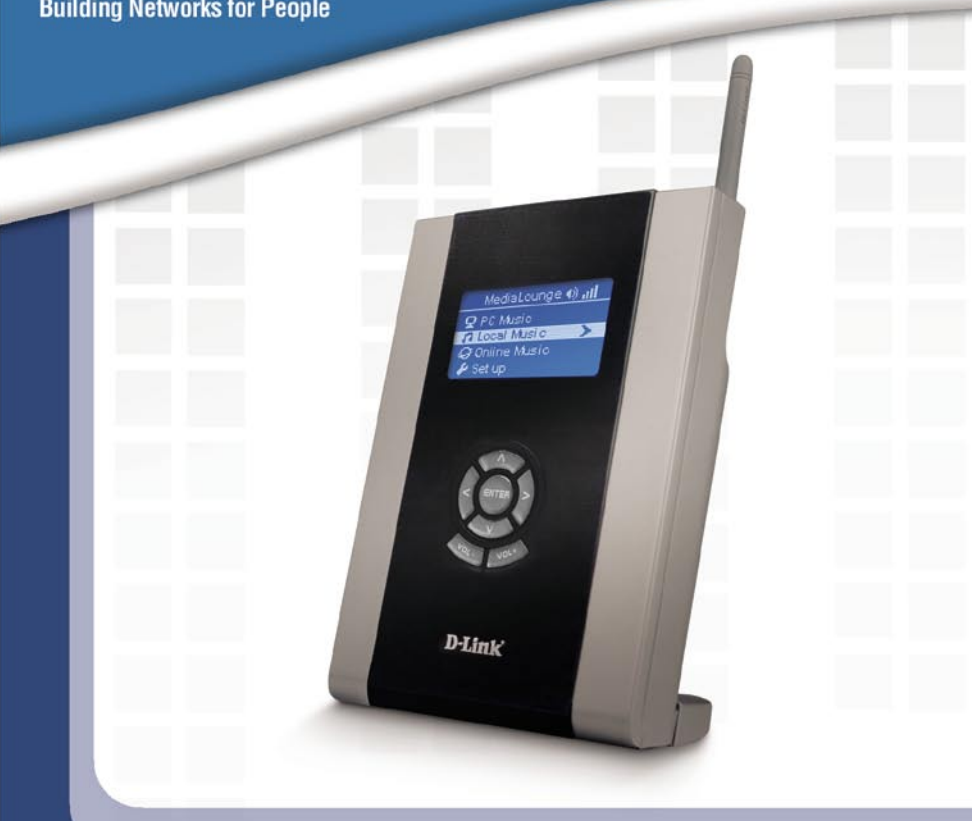

# **HIInstall Guide** Version 1.00

**DSM-120 Wireless Music Player** 

# **System Requirements**

Minimum System Requirements:

- E Windows® XP/2000
- E CPU 500MHz plus processor
- Memory Size: 128MB or above
- 50MB of available hard drive space and a wireless or Ethernet network.

## **Package Contents**

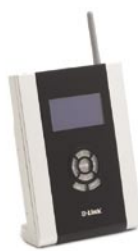

**DSM-120 Wireless Music Player** 

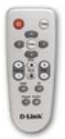

**Remote Control** 

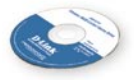

**Installation CD** with **Install Guide & Manual** 

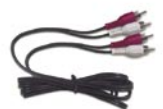

**Standard Composite RCA Audio Cable** 

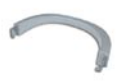

**Stand** 

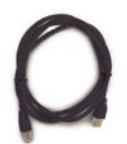

**CAT5 Ethernet Cable** 

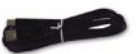

**Mini-USB Cable** 

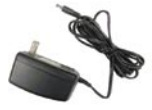

**12V DC Power Adapter** Using a power supply with a different voltage rating will damage this

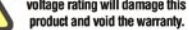

If any of the above items are missing, please contact your reseller.

- This device complies with Part 15 of the FCC Rules. Operation is subject to the following two conditions: (1) This device may not cause harmful interference, and
	- (2) This device must accept any interference received, including interference that may cause undesired operation.
- This unit is to be used with a power supply, P/N UWP01521120U or equivalent.

#### DSM-120 Install Guide Hardware Overview

## **Hardware Overview Front Panel**

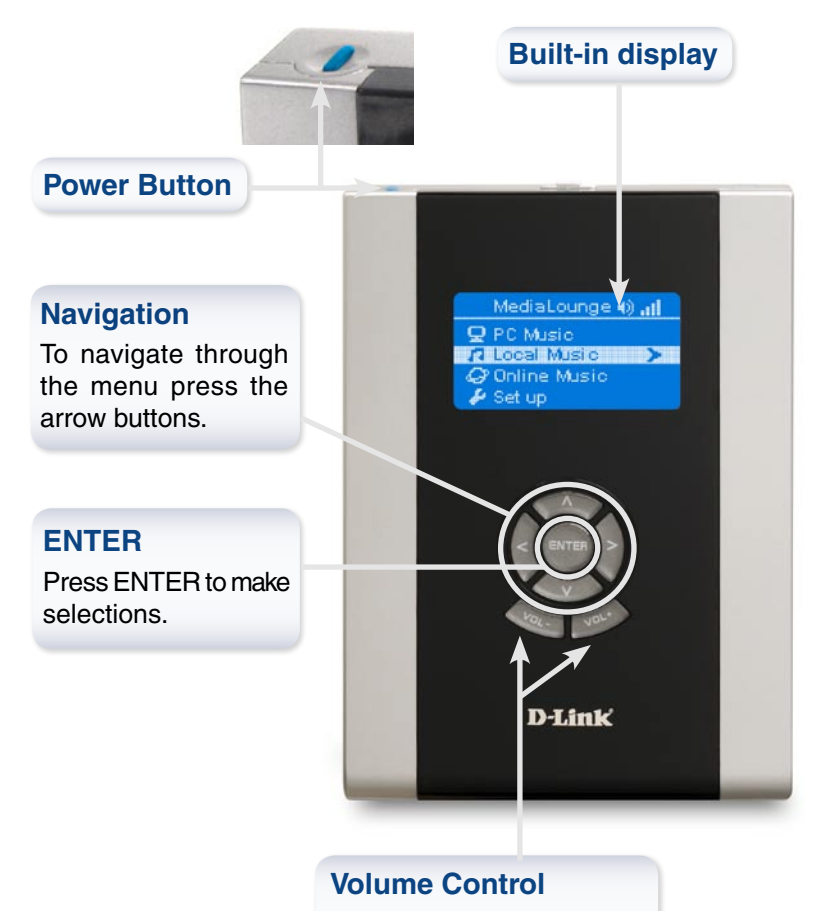

Press to adjust the volume output on the DSM-120.

### **Back Panel Connections**

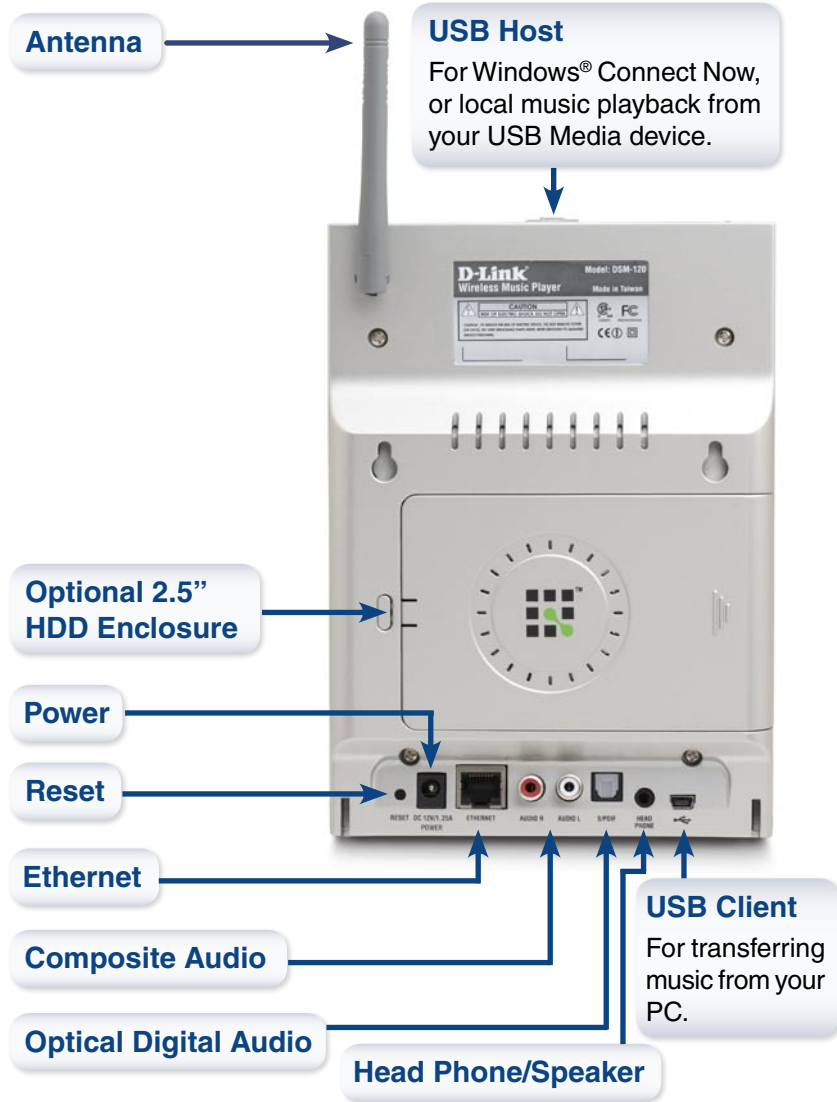

## **Installing the D-Link® Media Server Software**

Install the D-Link® Media Server Software on each PC that contains music, video, or photo files you wish to use with the DSM-120.

Follow the steps in this section to install the software.

Insert the DSM-120 CD-ROM into the CD-ROM drive and the following screen will appear.

Click on **Install D-Link® Media Server**

If the screen on the right does not appear, go to **My Computer** and double-click on the **CD-ROM** drive. The screen at the right will appear.

**D-Link** menacounae ::: **Wireless Music Player** Install D-Link<sup>®</sup> Media Serve **Online Media Services** Visit support.dlink.com Exit 1

The D-Link® Media Server Setup Wizard will appear.

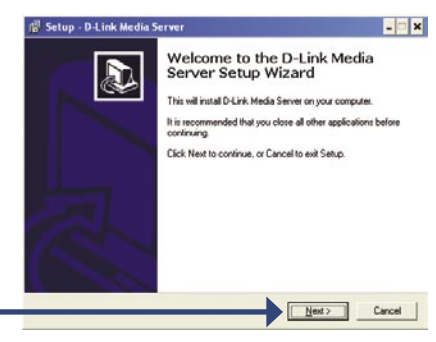

Click **Next**

#### Installing the D-Link<sup>®</sup> Media Server  $\qquad$  DSM-120 Install Guide

The D-Link license agreement screen appears.

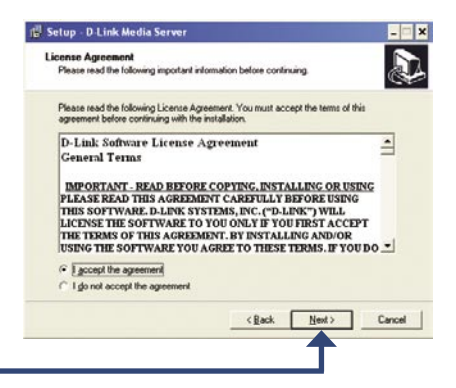

Click **Next**

Click **Next**

Choose a destination location or accept the default location. This is where the D-Link Media Server software will be copied to on your system.

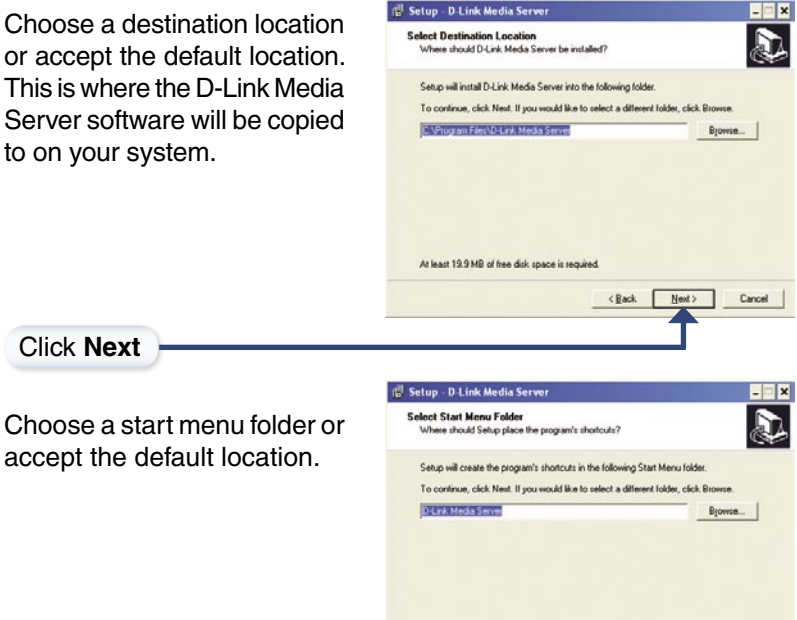

Click **Next**

6 D-Link Systems, Inc.

Cancel

 $<sub>8</sub>$ ack</sub>  $N$ ext >

#### DSM-120 Install Guide Installing the D-Link<sup>®</sup> Media Server

Select the icons you want created.

Select **Create a desktop icon** to access the program from your desktop.

Select **Create a Quick Launch icon** to access the program from your taskbar.

Select **Create a startup icon** so the program launches on startup.

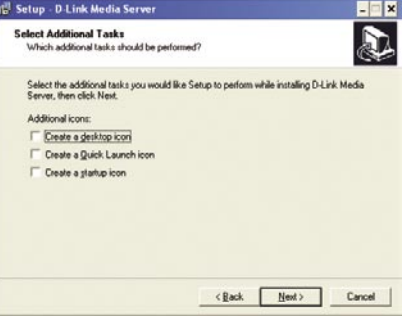

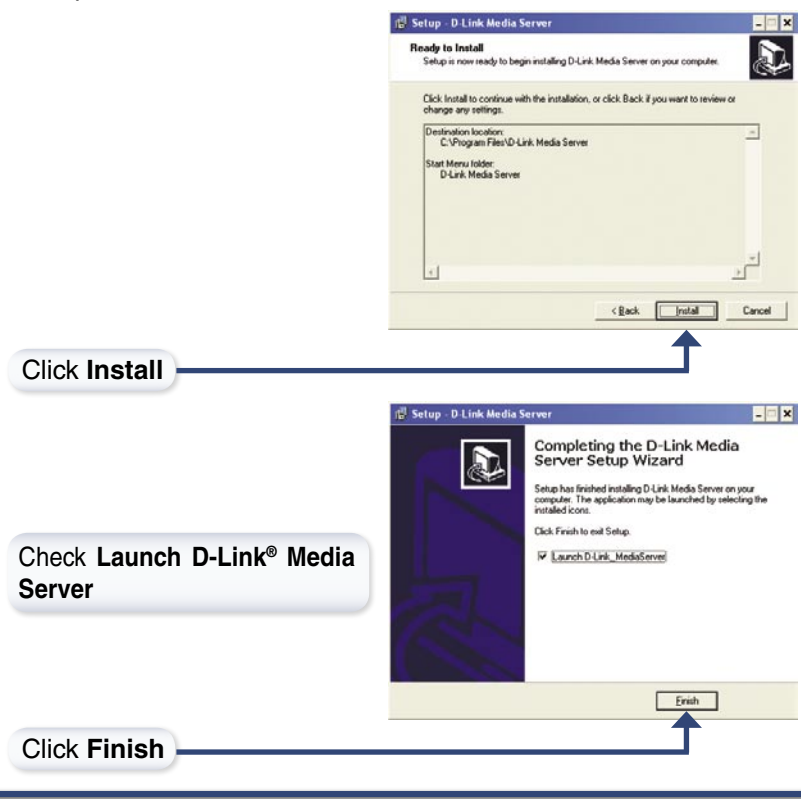

D-Link Systems, Inc. 7

## **Configuring the D-Link® Media Server Software**

If you checked the **Launch D-Link® Media Server** check box, the following screens will be displayed.

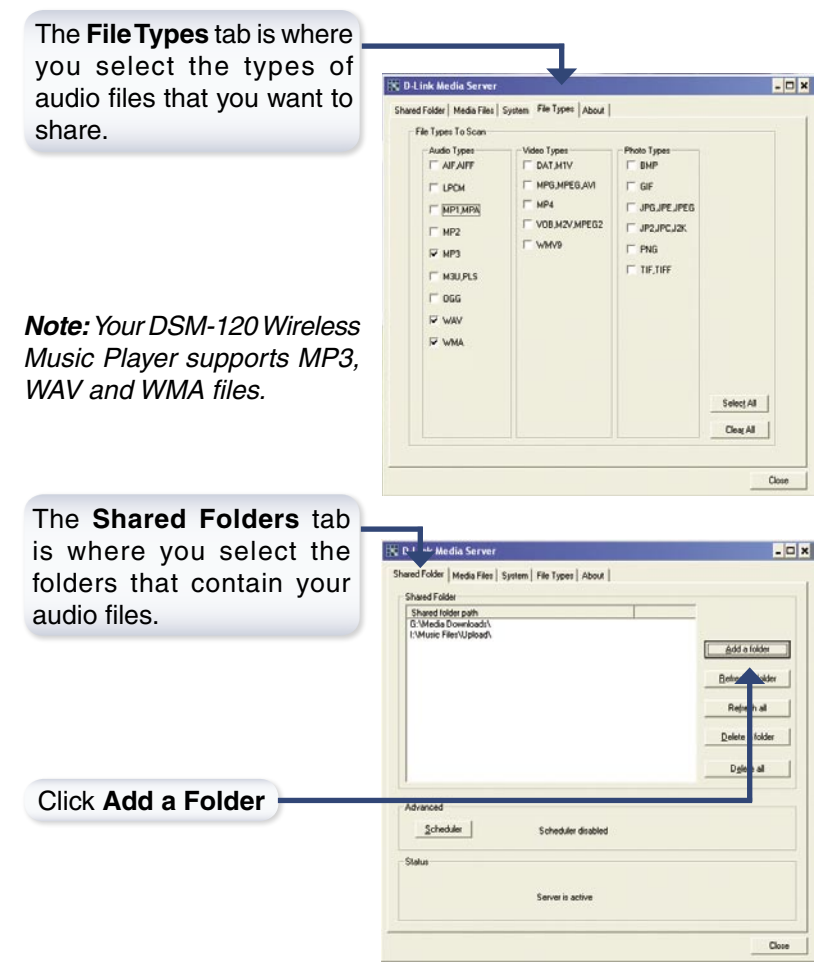

#### DSM-120 Install Guide Configuring the D-Link® Media Server

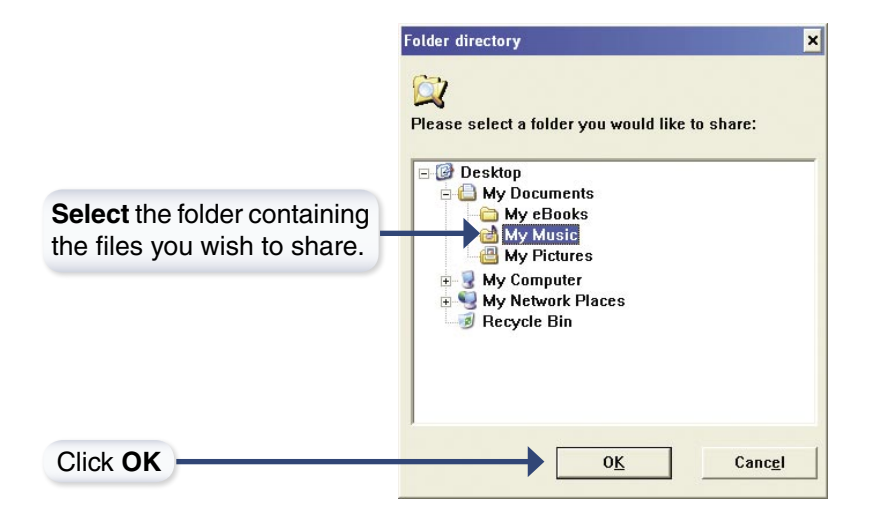

Repeat the steps until all of the folders containing audio you want to share have been added.

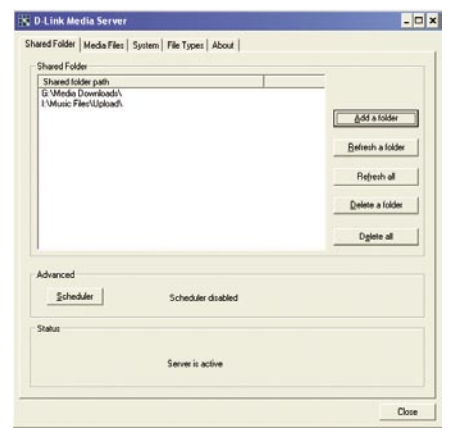

### Configuring the D-Link® Media Server  $DSM-120$  Install Guide

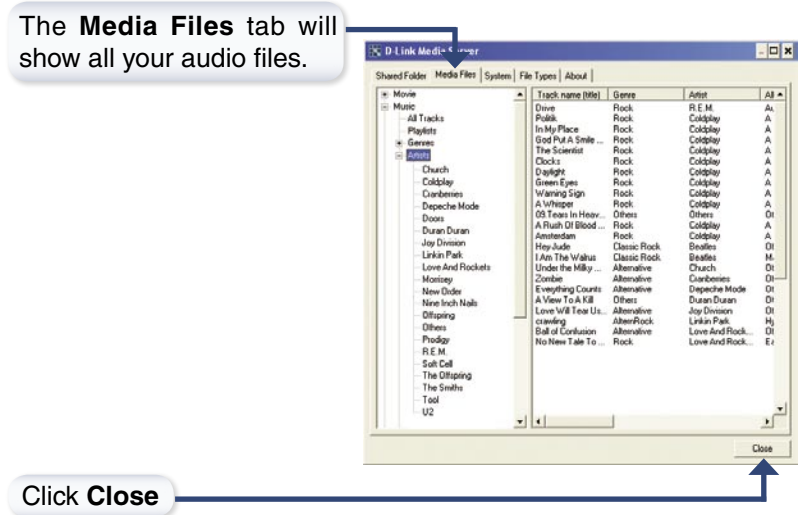

## **Connecting the DSM-120**

All audio and networking connections are located on the rear panel of the DSM-120.

#### **Audio Connections**

Select one of three ways to connect audio to your DSM-120:

#### **• Composite Audio**

Plug the supplied red and white connectors into the AUDIO R and AUDIO L (color-coded matching) jacks on the DSM-120.

 Plug the opposite ends to the matching jacks on your audio system.

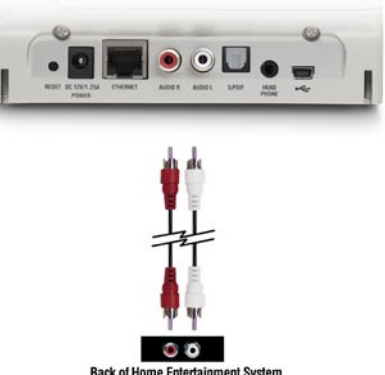

**Back of Home Entertainment System** 

### **• Optical Digital Audio**

 Connect an optical audio connector into the S/PDIF connector on the DSM-120, and connect the matching opposite end of the cable to the audio input of your audio system.

**Note:** This cable is not supplied.

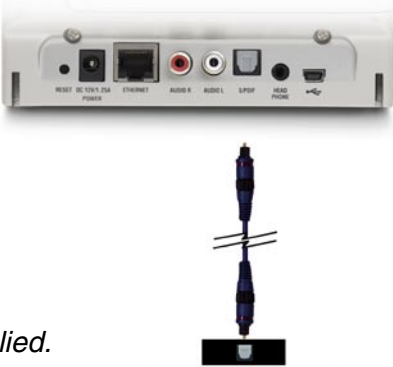

**Back of Home Entertainment System** 

#### **• Head Phone**

Plug a standard mini-plug head phone jack into the HEAD PHONE connector on the DSM-120.

You can also connect standard PC speakers to the head phone jack.

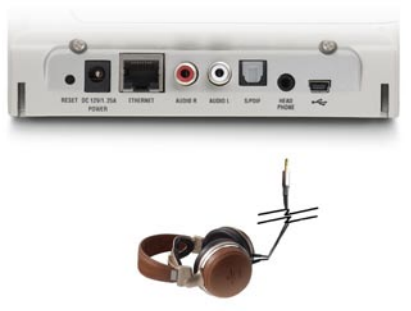

**Note:** Head Phones and Speakers are not supplied.

#### **Network Connection**

#### **• Wireless Connection**

If you are connecting wireless using the built-in antenna, then you do not need to connect the supplied Ethernet cable.

For an optimal wireless connection, place the antenna at a 90° angle as shown in the image to the right.

#### **• RJ-45 Ethernet Connector**

If you are connecting wired, insert the supplied Ethernet cable into the Ethernet network cable connector. Attach the other end to a router or hub on your network.

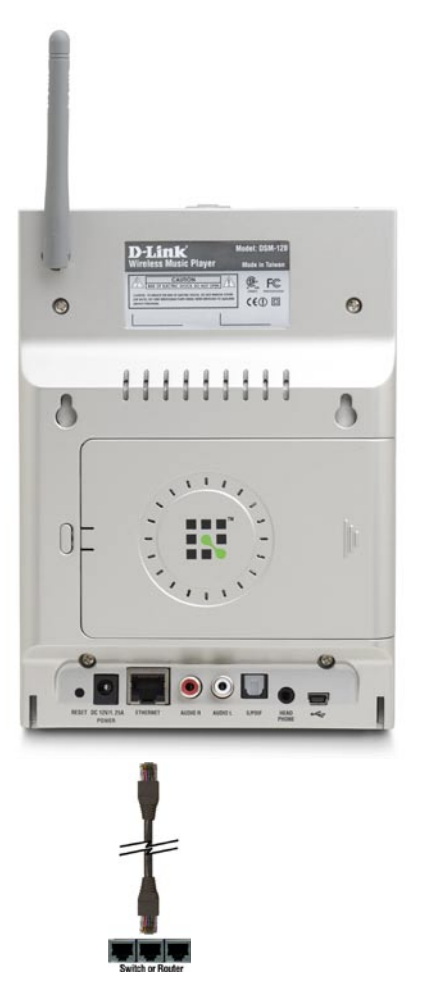

**Note:** You may have an Ethernet cable plugged into the unit and also connect wirelessly. Neither will interfere with the other, but only one network can be accessed at a time (wired or wireless). The network connection type is selected in the Setup Wizard and can also be changed by going to the Setup Menu. To access the Setup Menu, select **SETUP** on the menu and press Enter on the remote control.

## **Using the Remote Control**

- 1. Power
- 2. Copy
- 3. Enter & Play/Pause
- 4. Navigation Buttons **up arrow** = Previous **down arrow** = Next
- 5. Stop
- 6. PAGE +  $8 -$
- 7. VOLUME  $+ 8 -$
- 8. Mute
- 9. RWD
- 10. FF
- 11. Repeat
- 12. Shuffle

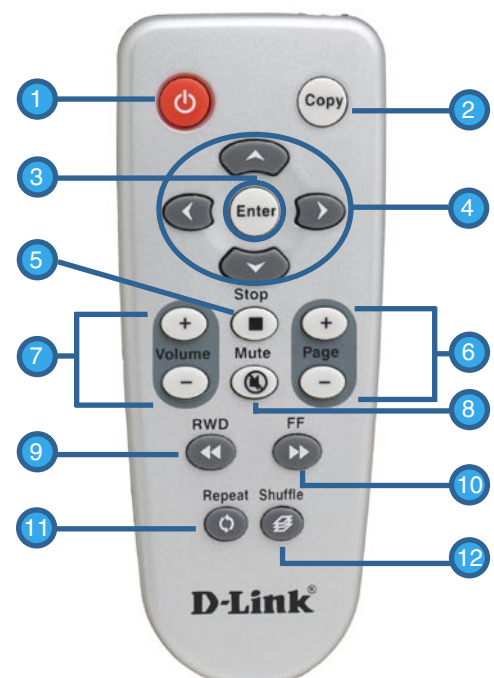

On the following pages (DSM-120 Setup Wizard), you may be required to enter alphanumeric characters. To edit information on a screen, press the **Enter** button. To enter letters and/or numbers, use the navigation buttons (see below):

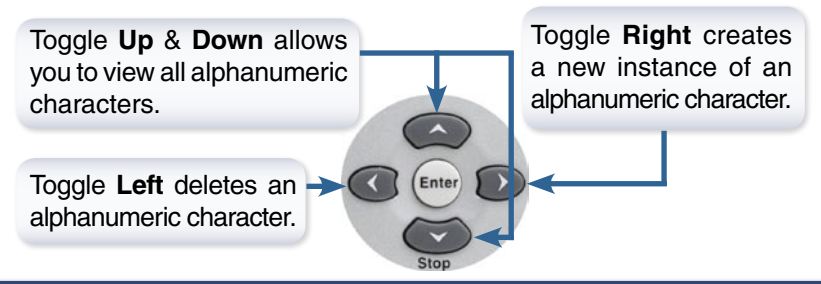

14 D-Link Systems, Inc.

## **DSM-120 Setup Wizard**

Upon initial startup, the DSM-120 displays the Setup Wizard. The Setup Wizard will guide you through the necessary steps for configuring the DSM-120. You can also use Windows® Connect Now (WCN) to simplify the wireless setup, skip to page 21.

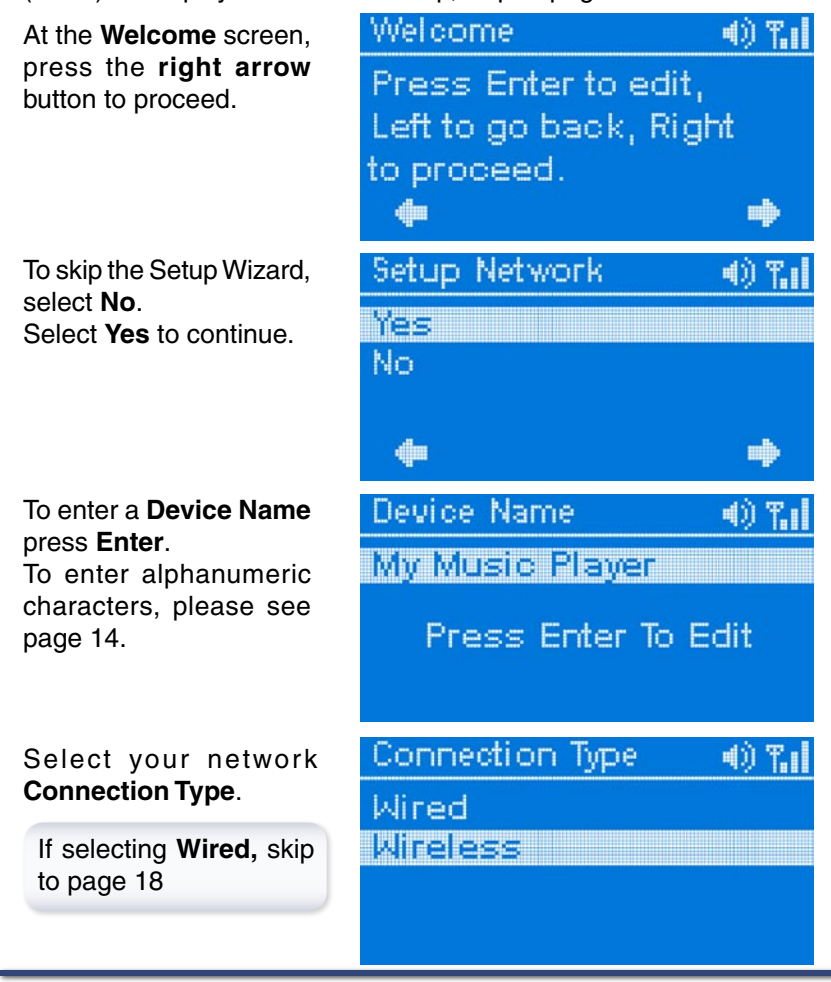

#### DSM-120 Setup Wizard DSM-120 Install Guide

#### **Wireless Connection**

Select **Site Survey** or **Manually Enter SSID**.

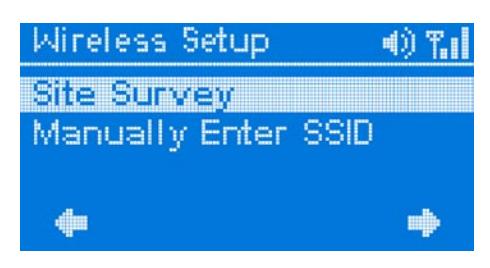

For the wireless network connection, please select the SSID of the network.

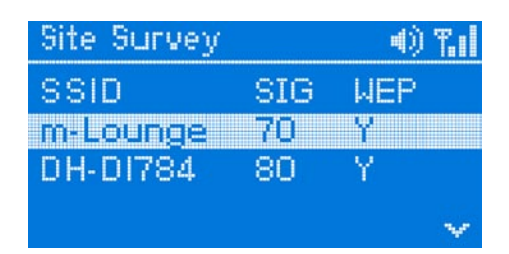

Select your **Wireless Mode**. Your options are either **Ad-Hoc** or **Infrastructure**.

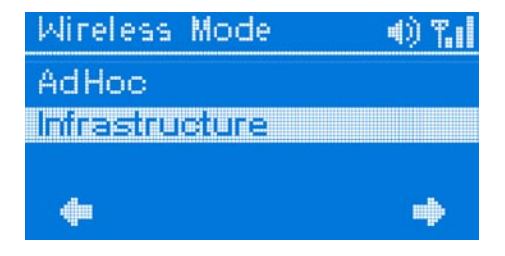

Select your encryption setting. Your options are **Disable, 64BitHEX, 128BitHEX, 64BitASCII,**  and **128BitASCII**.

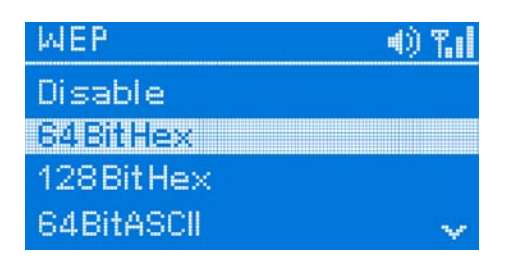

Select your **Index Key.**  You can select numbers between **1** and **4**.

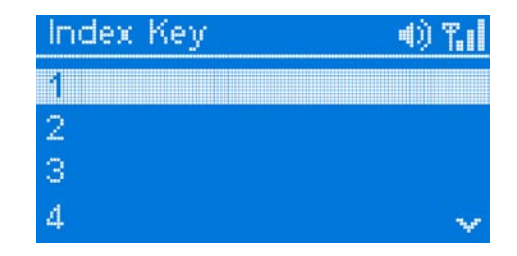

Provide a **WEP key.**  The key you enter here must match the key of the wireless network exactly.

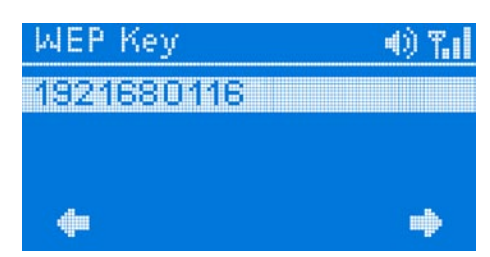

**Note:** This screen is only available if you do not select **Disable**  at the WEP screen.

### **Connection Mode**

If selecting **DHCP,** skip to page 20

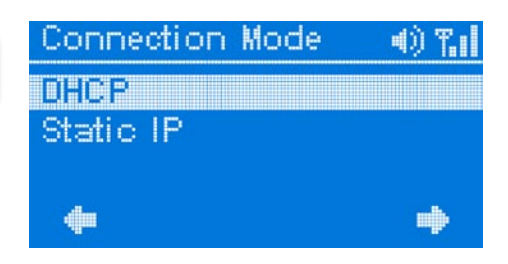

#### Provide an **IP Address** if you selected **Static IP.**

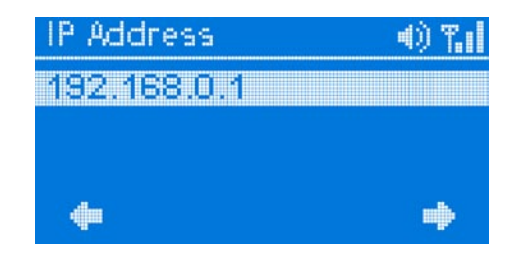

Provide a **Subnet Mask** if you selected **Static IP.**

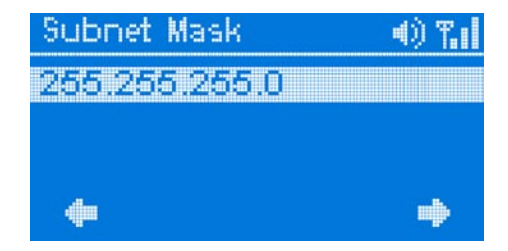

Provide a **Gateway** if you selected **Static IP.**

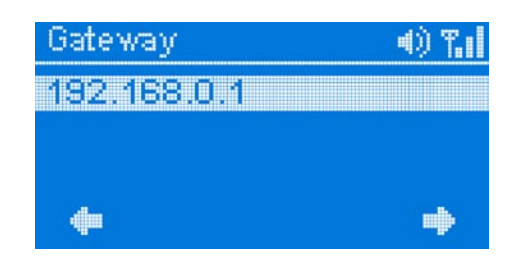

#### Provide a **DNS** if you selected **Static IP.**

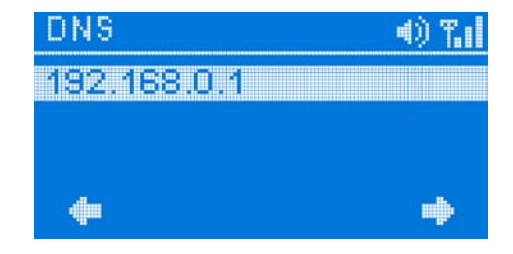

## **Your Setup is Complete**

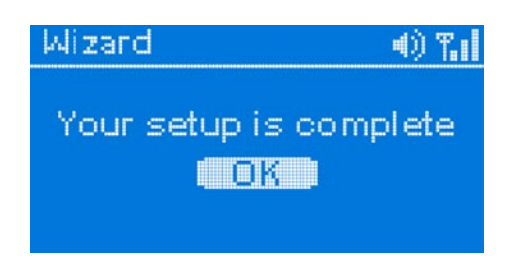

For detailed usage instructions and information on supported file types, please refer to the User Manual that is located on the MediaLounge™ CD-ROM.

Your MediaLounge™ DSM-120 is now ready to stream music to your home entertainment center.

From this home screen, you can access PC Music, Local Music, or Online Music.

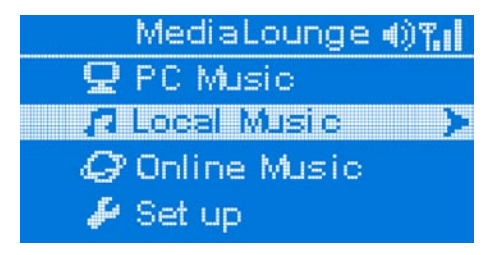

## **Configure Wireless Settings with Windows® Connect Now (WCN)**

If you already have wireless settings configured on your PC, instead of using the setup wizard, you can use Windows® Connect Now (WCN) to configure the wireless settings on your DSM-120.

**Note:** WCN is only available on PCs running Windows XP with Service Pack 2 installed.

Go to Start > All Programs > Accessories > Communications and click **Wireless Network Setup Wizard**.

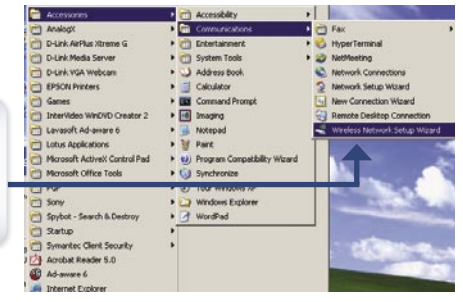

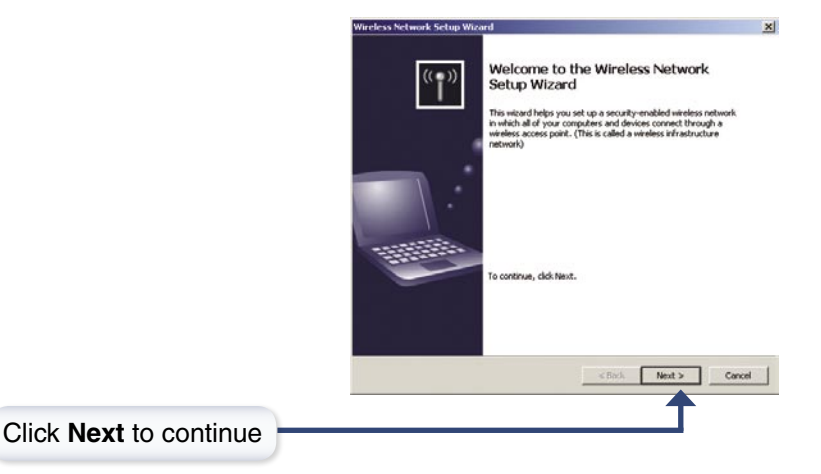

Select the option to add new computers or devices to your existing wireless network.

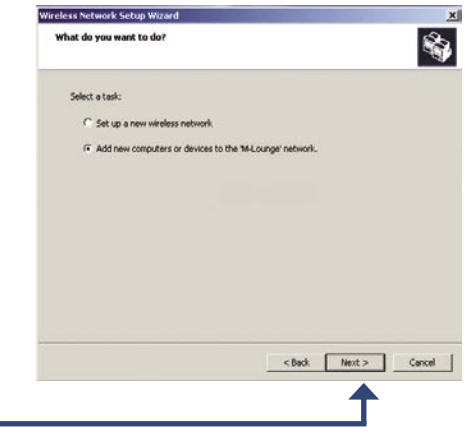

Select the option **Use a USB flash drive**, to save your wireless network settings.

Click **Next** to continue

Click **Next** to continue

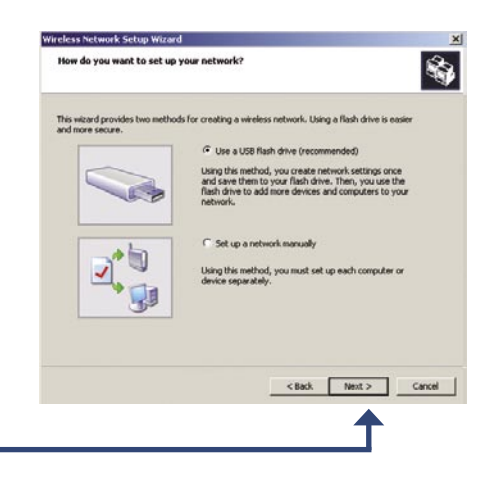

22 D-Link Systems, Inc.

#### DSM-120 Install Guide Configure Wireless Settings with WCN

Plug your flash drive into a USB port on this computer.

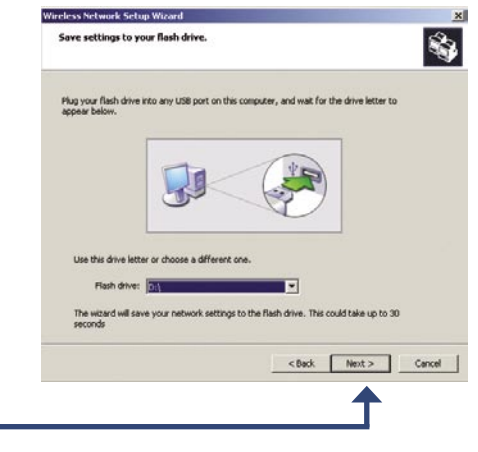

Click **Next** to continue

This screen will appear when the wireless settings have been saved to the USB flash drive.

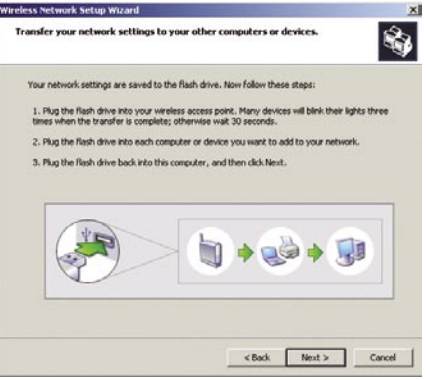

#### Configure Wireless Settings with WCN DSM-120 Install Guide

Next, remove the USB Flash Drive from your PC and insert it into the USB port on the DSM-120, which is located on top of the unit.

The DSM-120 will then detect your USB and scan it.

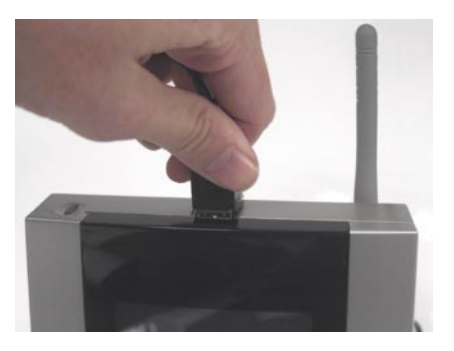

40 Tal

- Nol

The following screen will MCN appear on the DSM-120 after Windows® Connect Now has **Apply Windows Connect** been detected. Now Settings? i Yes i

Select **Yes** to continue

The following screen will appear on the DSM-120 when the WCN setup has completed.

Select **OK** to continue

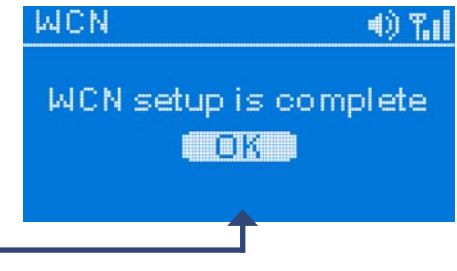

#### DSM-120 Install Guide Configure Wireless Settings with WCN

Next, remove the USB Flash Drive from the DSM-120 and insert it back into the USB port on your PC.

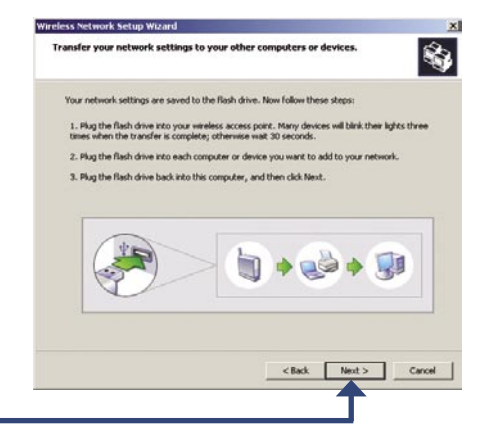

#### Click **Next** to continue

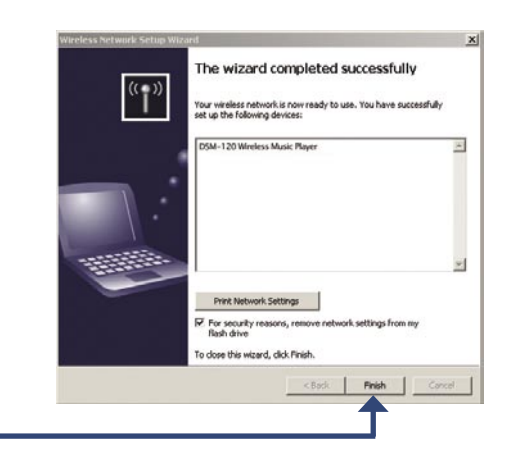

Click **Finish**

## **You have Completed Configuring your Wireless Settings using WCN!**

D-Link Systems, Inc. 25

## **Notes**

## **Notes**

# **Technical Support**

D-Link's website contains the latest user documentation and software updates for D-Link products.

D-Link provides free technical support for customers within the United States and Canada for the duration of the product's warranty period.

U.S. and Canadian customers can contact D-Link Technical Support through our website or by phone.

## **United States**

#### **Telephone**

(877) 453-5465 Twenty four hours a day, seven days a week.

#### **World Wide Web**

http://support.dlink.com

#### **E-mail**

support@dlink.com

## **Canada**

**Telephone** 

(800) 361-5265 Monday through Friday, 7:30am to 12:00am EST.

#### **World Wide Web**

http://support.dlink.ca

#### **E-mail**

support@dlink.ca

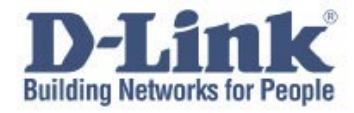

Version 1.0

©2005 D-Link Corporation/D-Link Systems, Inc. All rights reserved. D-Link and the D-Link logo are registered trademarks of D-Link Corporation or its subsidiaries in the United States and other countries. Other trademarks are the property of their respective owners. All references to speed are for comparison purposes only. Product specifications, size, and shape are subject to change without notice, and actual product appearance may differ from that depicted herein. Visit www.dlink.com for more details.

DSM-120 09192005